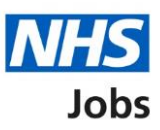

# <span id="page-0-0"></span>**How to manage supporting documents in NHS Jobs user guide**

This guide gives you instructions for how to manage supporting documents in the NHS Jobs service.

You must have a supporting document to select when making a job offer to applicants online using the service.

To add a file, it must:

- not exceed 1MB in file size
- be a DOC, DOCX or PDF

Once a supporting document is added, any user in your organisation's account can use it when making an offer to applicants.

To manage supporting documents, you can:

- add documents
- delete documents

Only a 'Super user', 'Recruitment administrator' or a 'Team manager' can manage supporting documents.

## **Contents**

[How to manage supporting documents in NHS Jobs user guide](#page-0-0)

**[Supporting documents](#page-2-0)** 

[Your supporting documents](#page-3-0)

[Add a supporting document](#page-4-0)

[You've added your supporting document](#page-5-0)

[Manage your supporting document](#page-6-0)

### <span id="page-2-0"></span>**Supporting documents**

This page gives you instructions for how to manage supporting documents.

**Important:** Only a 'Super user', 'Recruitment administrator' or a 'Team manager' can add and delete supporting documents.

To view, add, or delete a document, complete the following step:

1. Select the ['Supporting documents'](#page-3-0) link.

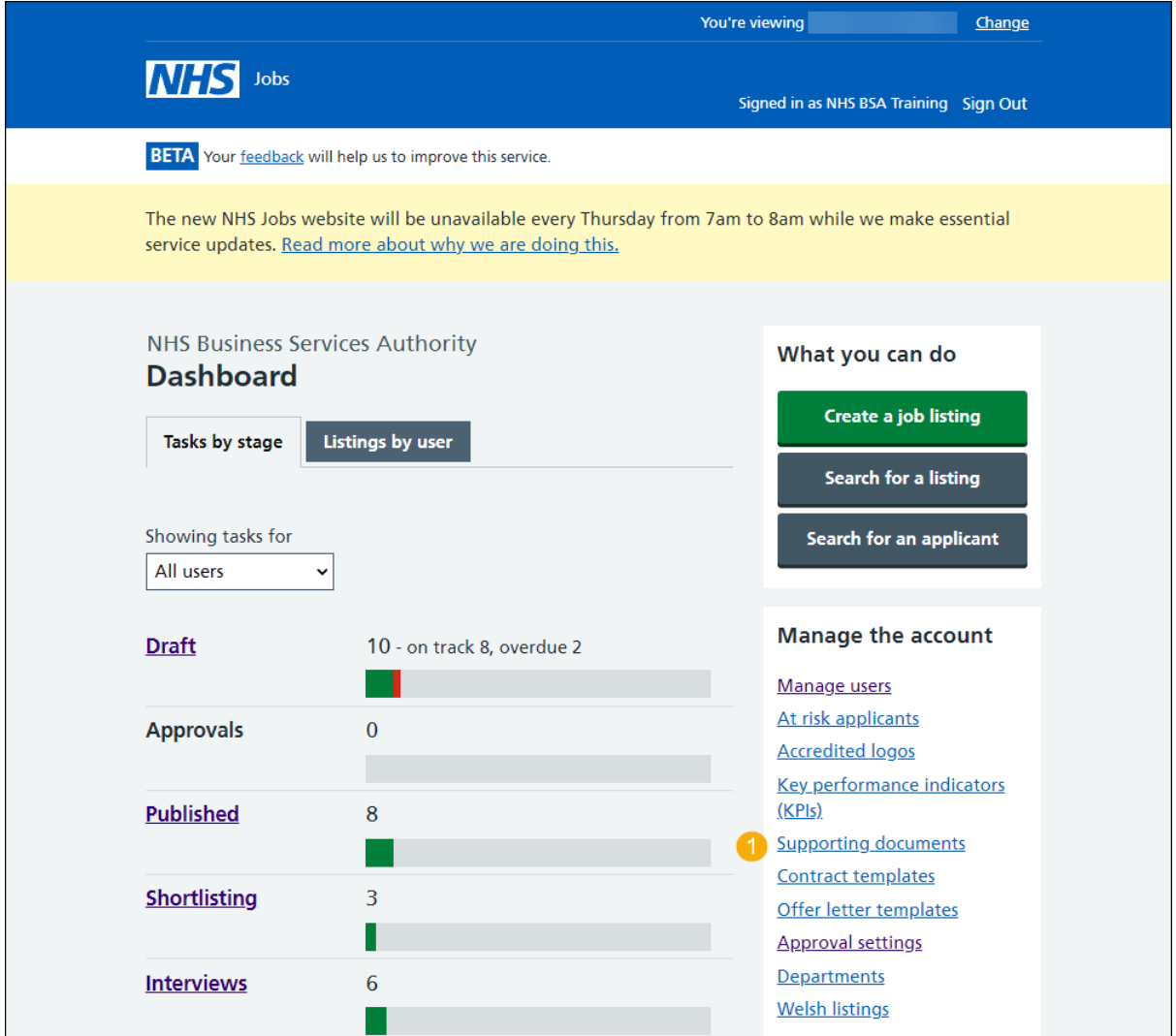

#### <span id="page-3-0"></span>**Your supporting documents**

This page gives you instructions for how to view your supporting documents.

**Important:** In this example, you do not have any supporting documents.

To add a document, complete the following step:

**1.** Select the ['Add a document'](#page-4-0) button.

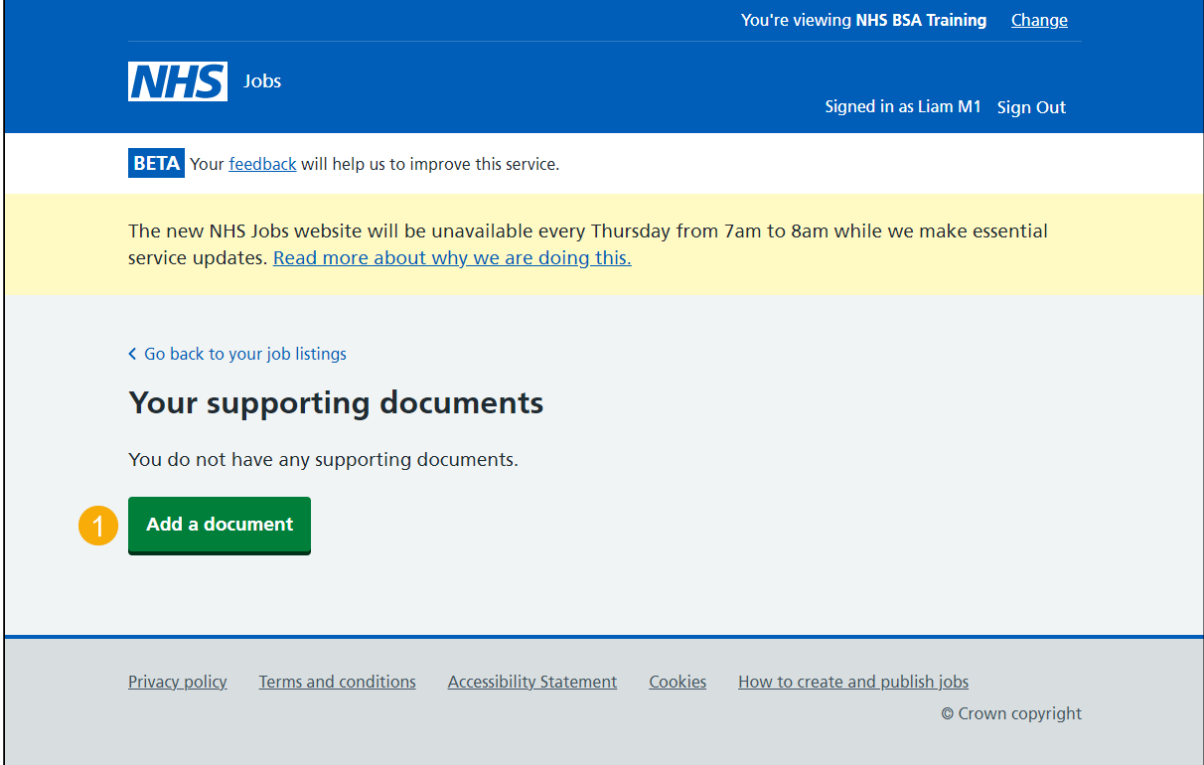

#### <span id="page-4-0"></span>**Add a supporting document**

This page gives you instructions for how to add a supporting document.

**Important:** In this example, the 'Trust benefits pack.docx' file is added. The file you choose must not exceed 1MB in file size and be a DOC, DOCX or PDF. You'll need to know where the file is located from your PC.

To choose a file and give it a name, complete the following steps:

- **1.** Select the 'Choose file' button.
- **2.** In the **File name** box, enter the details.
- **3.** Select the ['Save document'](#page-5-0) button.

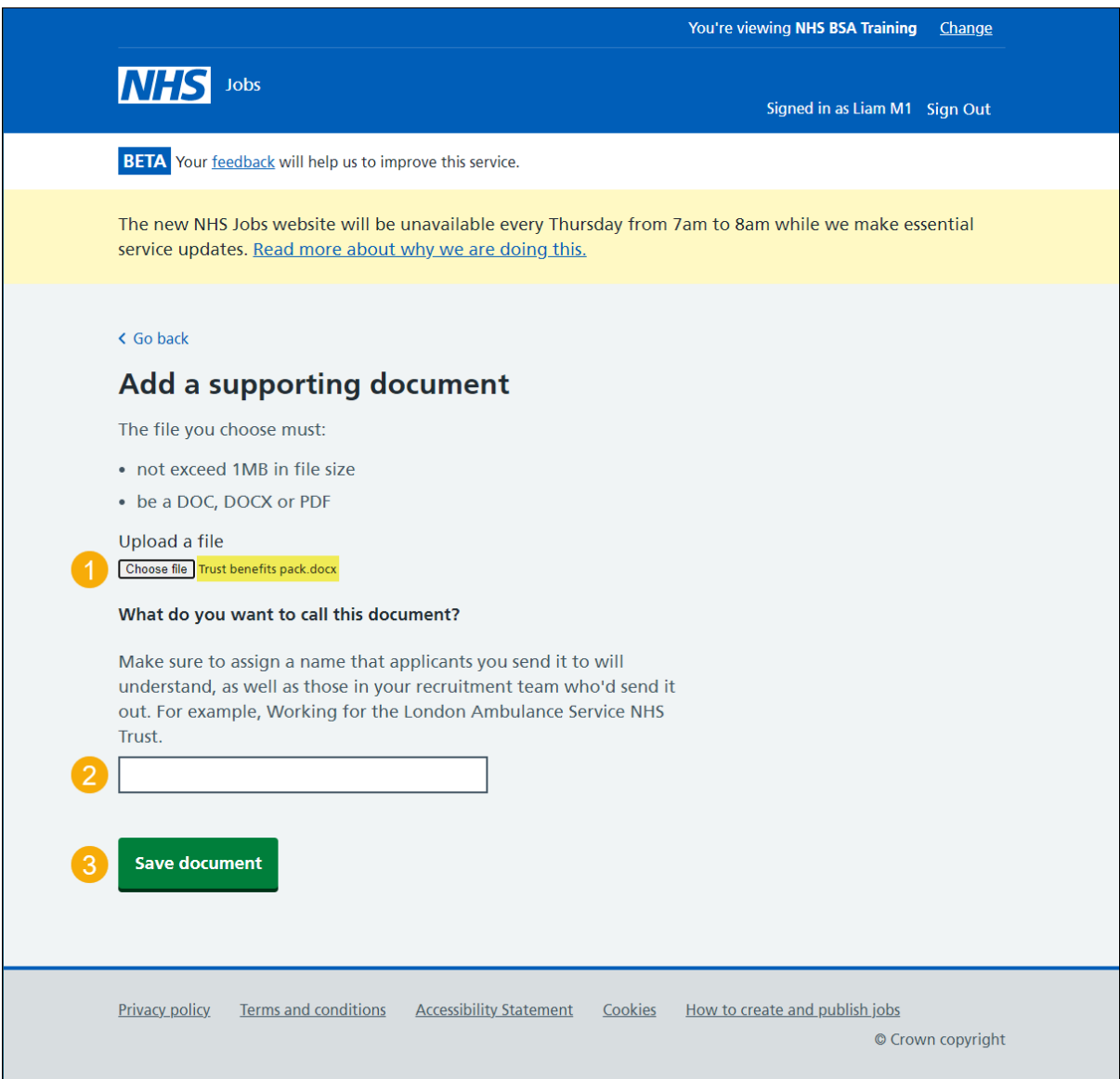

**Tip:** Make sure you assign a name that applicants you send it to will understand, as well as those in your recruitment team who'd send it out.

#### <span id="page-5-0"></span>**You've added your supporting document**

This page shows confirmation you've added your supporting document.

**Important:** You can now send it when making an offer.

To manage your supporting documents, complete the following step:

1. Select the ['Back to your supporting documents'](#page-6-0) button.

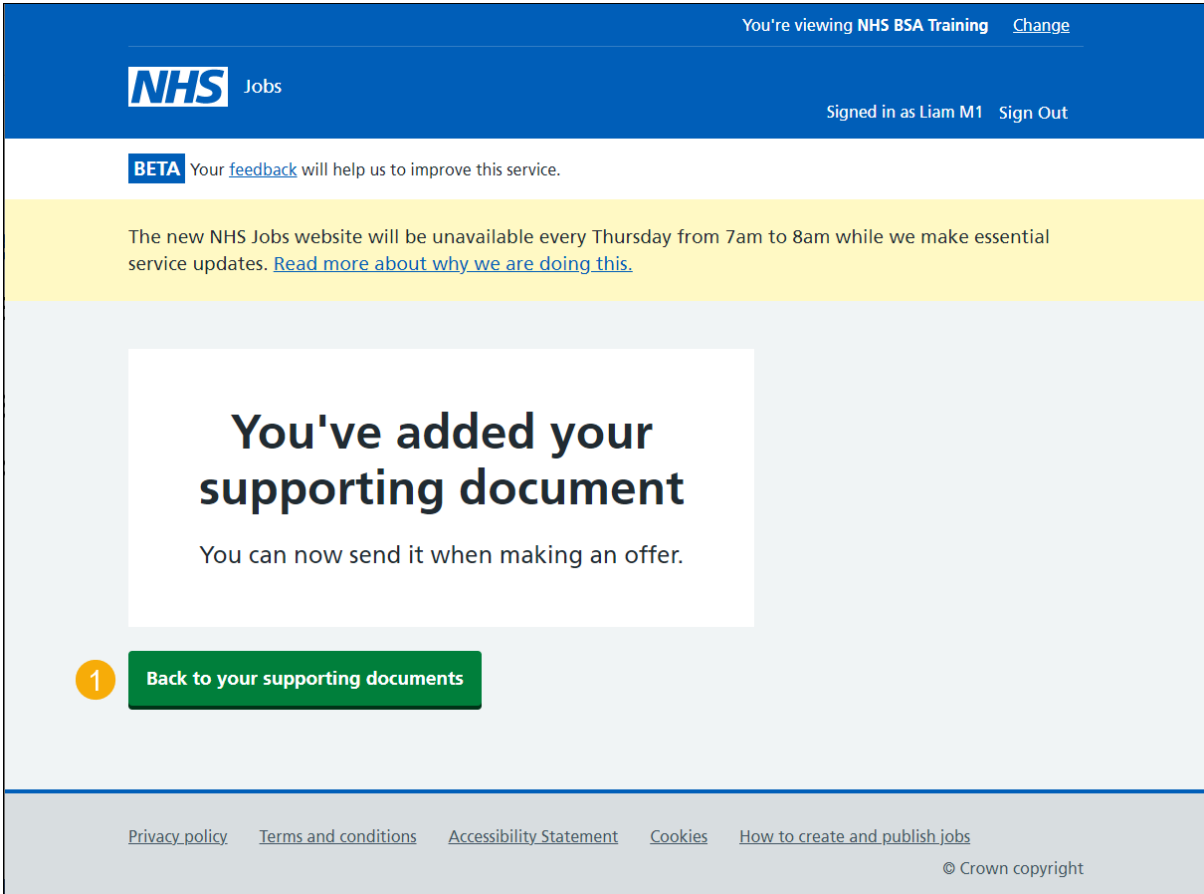

#### <span id="page-6-0"></span>**Manage your supporting document**

This page gives you instructions for how to manage your supporting documents.

**Important:** In this example, the 'Trust benefits pack.docx' file is added. If you delete a document, you won't be prompted.

To add or delete a document, complete the following steps:

- **1.** Select the ['Add a document'](#page-4-0) button (optional).
- **2.** Select the 'Delete' link (optional).

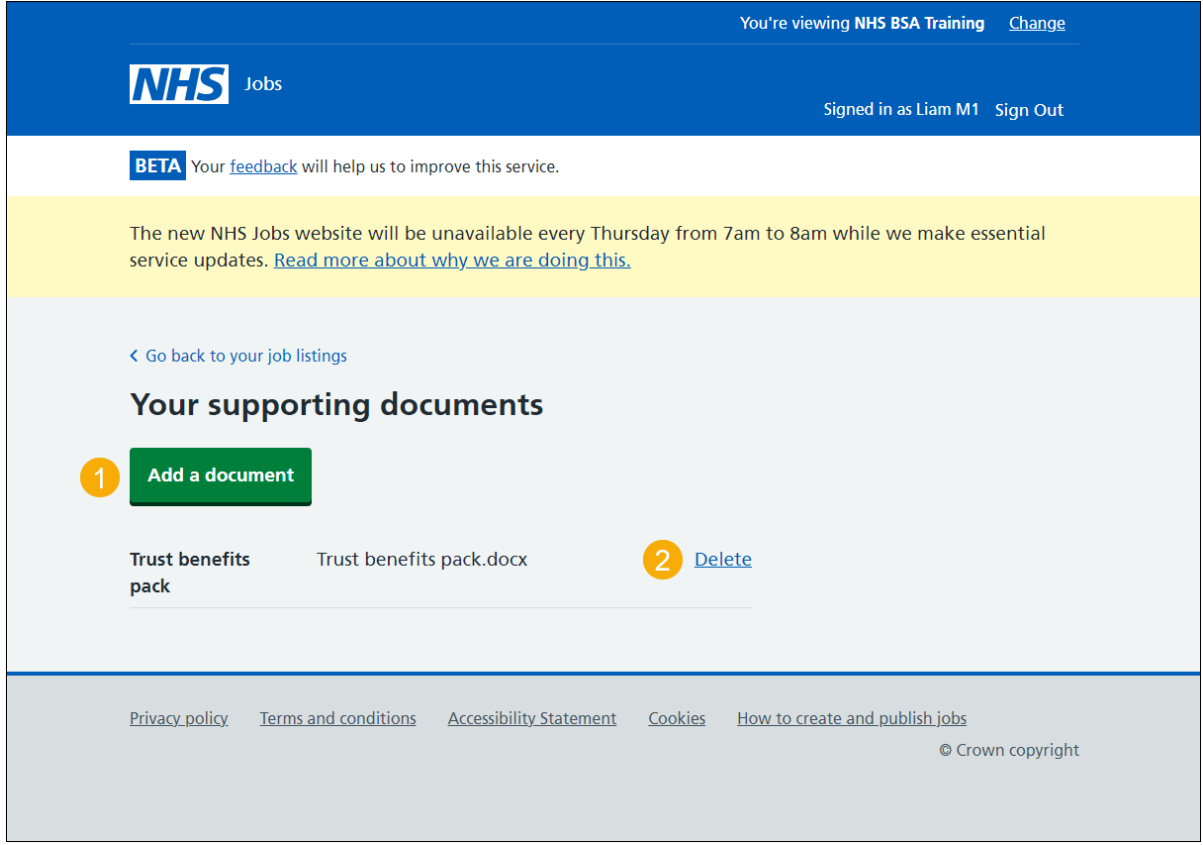

You've reached the end of this user guide as you've managed your supporting documents.